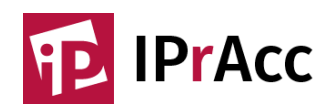

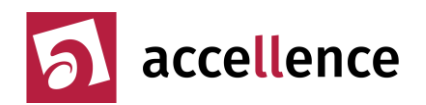

## **IPrAcc-Software als Windows Dienst ausführen**

IPrAccTcp\_Server, IPrAccTcp\_Client und IPrAccUdp\_Client können als Windows Dienst im Hintergrund ausgeführt werden. Damit ist der Betrieb der Anwendungen auch ohne Login möglich.

BITTE BEACHTEN:

- Diese Betriebsart wird nur für die x64-Variante ab Version 0.4.0.8 unterstützt.
- Für die Registrierung werden Admin-Rechte benötigt.
- Die Registrierung als Dienst funktioniert nur, wenn die original Verzeichnisnamen IPrAccUdp Client, IPrAccTcp\_Server, IPrAccTcp\_Client in der Verzeichnisstruktur enthalten sind, egal auf welcher Ebene.
- Die Konfiguration über die Benutzerschnittstelle der Anwendungen IPrAccTcp\_Server, IPrAccTcp\_Client oder IPrAccUdp\_Client ist nur möglich, wenn der entsprechende Windows Dienst beendet ist und die jeweilige Anwendung im Desktop-Kontext gestartet wurde.
- Nach den Konfigurationsarbeiten muss dann die Anwendung im Desktop-Kontext beendet werden und als Dienst wieder gestartet werden.

## **Registrierung als Windows Dienst:**

- 1. Im Windows-Explorer in das Verzeichnis der Anwendung wechseln, die als Dienst betrieben werden soll, z.B. wenn der *IPrAccTcp\_Client* als Dienst ablaufen soll, dann in das Verzeichnis *C:\IPrAcc\x64\IPrAccTcp\_Client* wechseln, wenn das zip-Archiv nach C*:\IPrAcc* entpackt wurde.
- 2. Rechter Mausklick auf die Datei *Register\_IPrAcc\_As\_Service.ps1* und im Kontextmenü "Mit PowerShell ausführen" anwählen und der Adminrechte-Anforderung zustimmen. Das Ergebnis sollte wie folgt aussehen:

2. Administrator: Windows PowerShell 'IPrAccTcp\_Client.exe wurde erfolgreich als Dienst in die Windows-Registry eingetragen.<br>Der Rechner muss neu gestartet werden, damit IPrAccTcp\_Client.exe als Dienst ausgeführt wird!<br>Drücken Sie die Eingabetaste, um den Vor

3. Rechner neu starten.

Nach dem Neustart läuft die gewünschte Anwendung bereits als Dienst. Für Konfigurationsarbeiten zunächst einloggen, den Dienst beenden, die Anwendung normal starten und nach den Konfigurationsarbeiten wieder beenden und den Dienst wieder starten.

Falls der Speicherort der Anwendungen verändert wird, muss die Registrierung wiederholt werden.

## **Registrierung als Windows Dienst rückgängig machen:**

- 1. Im Windows-Explorer in das Verzeichnis der Anwendung wechseln, der als Dienst registriert wurde, z.B. wenn der *IPrAccTcp\_Client* nicht mehr als Dienst ablaufen soll, dann in das Verzeichnis *C:\IPrAcc\x64\IPrAccTcp\_Client* wechseln, wenn das zip-Archiv nach C*:\IPrAcc* entpackt wurde.
- 2. Rechter Mausklick auf die Datei Unregister IPrAcc As Service.ps1 und im Kontextmenü "Mit PowerShell ausführen" anwählen und der Adminrechte-Anforderung zustimmen. Das Ergebnis sollte Wie folgt aussehen:<br> **Z** Administrator: Windows PowerShell

s Aummanuau. wmw.w.weas...<br>Die Registrierung von IPrAccTcp\_Client.exe als Dienst, wurde aus der Windows-Registry erfolgreich ausgetragen.<br>Der Rechner muss neu gestartet werden, damit IPrAccTcp\_Client.exe nicht mehr als Die

Nach dem Neustart wird die gewünschte Anwendung nicht mehr als Dienst ausgeführt.

Stand vom 20.03.2023, Autor: Dipl.-Ing. Clemens Fricke